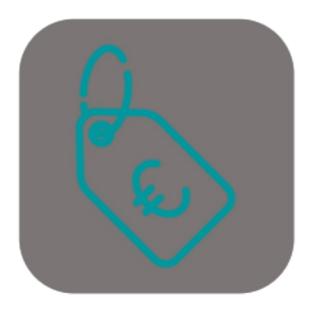

# BEYOND FIXEDPRICES

# **User Guide**

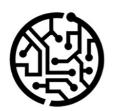

## **BEYONDIT GmbH**

Schauenburgerstr. 116 24118 Kiel Germany + 49 431 3630 3700 hello@beyondit.gmbh

# **Table of Contents**

About BEYOND FixedPrices

Setup

Assign User Permissions

Setup G/L Accounts for Fixed Prices

**Features** 

Use Fixed Price for Service Document

Use Fixed Price for Sales Document

# **About BEYOND FixedPrices**

#### **About this Extension**

BEYOND FixedPrices is an extension for Microsoft Dynamics 365 Business Central. It was developed by:

### **BEYONDIT GmbH**

Schauenburgerstraße 116 24118 Kiel Germany moin@beyondit.gmbh +49 431 3630 3700

BEYOND FixedPrices allows you to use fixed prices in sales documents (for items) and in service documents (for item or resource lines or for the entire document).

The latest version of this documentation can be found at the following link: BEYOND FixedPrices Documentation.

The examples described in this documentation represent only a part of the possibilities offered by the BEYOND FixedPrices solution. If you have a specific case that you would like to map via the solution, please feel free to contact us.

#### **6** NOTE

#### No dependencies from or to other apps

No dependent applications are required to use BEYOND FixedPrices, i.e. you do not need to install any additional applications.

| Version | Date       | Author        | Comment                                     |
|---------|------------|---------------|---------------------------------------------|
| 1.0     | 10.02.2023 | Jannic Weidel | Initial version of the documentation        |
| 1.1     | 10.05.2023 | Jannic Weidel | Added Chapter for assigning permission sets |
| Access  |            | public        |                                             |

Continue with the next chapter

# **Assign User Permissions**

The following description shows how to assign user permissions for the **BEYOND FixedPrice** extension. The permission sets provided are:

| Permission Set | Description                                                                   |
|----------------|-------------------------------------------------------------------------------|
| BYD FP ADMIN   | This permission set enables the use of the <b>BeyondFixedPrice</b> extension. |

To assign the permission set for **BEYOND FixedPrice** to a user, proceed as follows:

- 1. Open the search function from the role center (ALT+Q).
- 2. Search for Permission Sets and click on the appropriate search result.
- 3. The **Permission Sets** page is displayed.
- 4. Select one of the above permission sets from the list.
- 5. Click **Related > Permissions > Permission Set by User** in the menu bar.

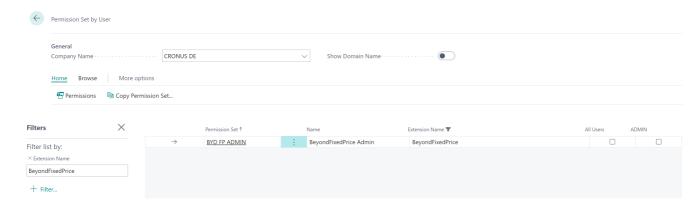

Figure: Permission Sets for BEYOND FixedPrice

- 6. The **Permission Set by User** page is displayed.
- 7. Show the filter area (SHIFT+F3) and pick Extension Name and the value BeyondFixedPrice as filter criteria.
- 8. The list is filtered to the permission sets of **BeyondFixedPrice**.
- 9. Select the check box on the right side of the page for the user or users to whom you want to assign the permission set.

You have assigned a permission set for **BEYOND FixedPrice** to a user. Note that users with the **SUPER** permission set have all rights, i.e. you do not need to give this user any additional rights.

# **Setup G/L Accounts for Fixed Prices**

In order to use the fixed price features of BEYOND FixedPrices, you must specify a G/L account for Service and Sales. To set up Beyond FixedPrices, proceed as follows:

- 1. Open the search function from the role center (ALT+Q) Q.
- 2. Search for the page Fixed Price Setup and click on the appropriate search result.
- 3. The Fixed Price Setup page is displayed.

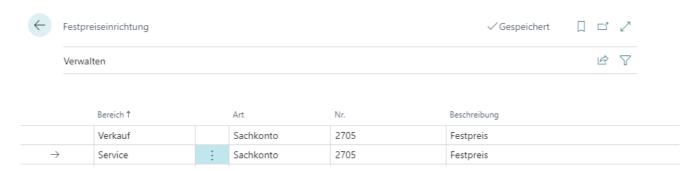

Figure: Fixed Price Setup

- 4. Under the Area column, select the Sales value.
- 5. Under the Type column, enter the value G/L Account.
- 6. In the No. column, specify the number of the G/L account to be used for the fixed prices:
- 7. In the **Description** column, enter a text that should be displayed in the document when a fixed price is applied on document lines.
- 8. Repeat the setup for field Area with value Service.

You have set up the **Sales** and **Service** business areas. Please note that both the **General Business Posting Group** and **General Product Posting Group** fields must be set up for the G/L account used.

# **Use Fixed Price for Service Document**

This chapter describes how to use a fixed price in a service document.

For the following description, a service order is used as an example to illustrate how a fixed price is applied.

To use a fixed price, proceed as follows:

- 1. Open the service document in which you want to apply a fixed price.
- 2. Navigate to the Lines tab.
- 3. In the Lines tab, click Line > Service Item Worksheet.
- 4. The Service Item Worksheet is displayed.
- 5. Scroll to the Lines tab.

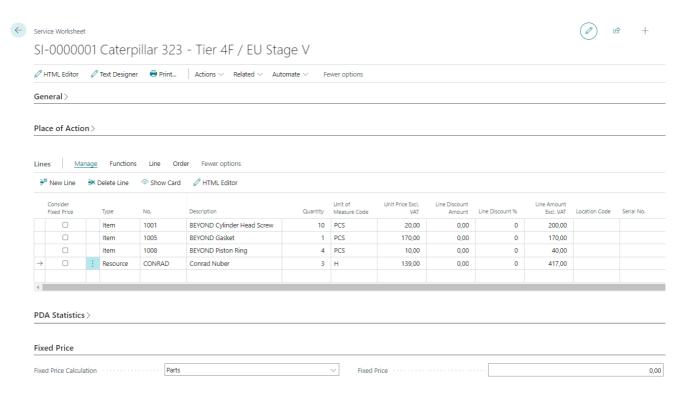

Figure: Apply Fixed Price to Service Item Worksheet

- 6. In the **Lines** tab, under the **Consider Fixed Price** column, select the checkbox(es) for the lines to which you want to apply a fixed price. You can apply a fixed price to item lines, resource lines, or all lines from the worksheet.
- 7. To apply a fixed price to the selected lines, specify one of the following values under the **Fixed Price** tab in the **Fixed Price** tab in the
  - Labour: Select this value to apply a fixed price to resource lines.
  - Parts: Select this value to apply a fixed price for item lines.
  - o Total: Select this value to apply a fixed price to all lines.
- 8. Enter the price in the Fixed Price field.
- 9. Confirm the entry of the fixed price with the Enter key.
- 10. A new line is added. The new line has the value G/L Account in the Type column and contains the difference amount between the lines to be considered and the fixed price you entered. The corresponding G/L Account (here: 2705) and the value under the Description column are defined when you set up the fixed prices. For more information, see the Set up fixed prices chapter.

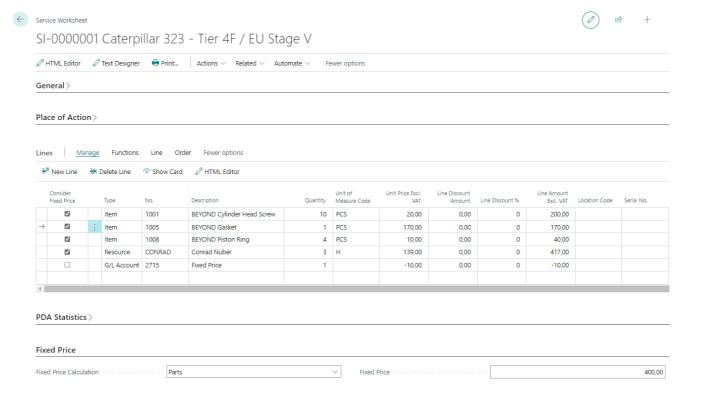

Figure: Applied FiXed Price on Service Lines in the Service Item Worksheet

You have applied a fixed price for lines in a service item worksheet.

# **Use Fixed Price for Sales Document**

This chapter describes how to use a fixed price in a sales document.

For the following description, a sales order is used as an example to illustrate how a fixed price is applied.

You can use fixed prices in the following sales documents:

- Sales Quotes
- Sales Orders
- · Sales Credit Memos
- Blanket Sales Orders
- Sales Invoice
- Sales Return Orders

To use a fixed price, proceed as follows:

- 1. Open the sales document in which you want to apply a fixed price.
- 2. Navigate to the **Lines** tab.
- 3. In the **Lines** tab, you can select the sales lines for which you want to apply a fixed price. Under the **Consider Fixed Price** column, select the checkbox for the items for which you want to apply a fixed price.

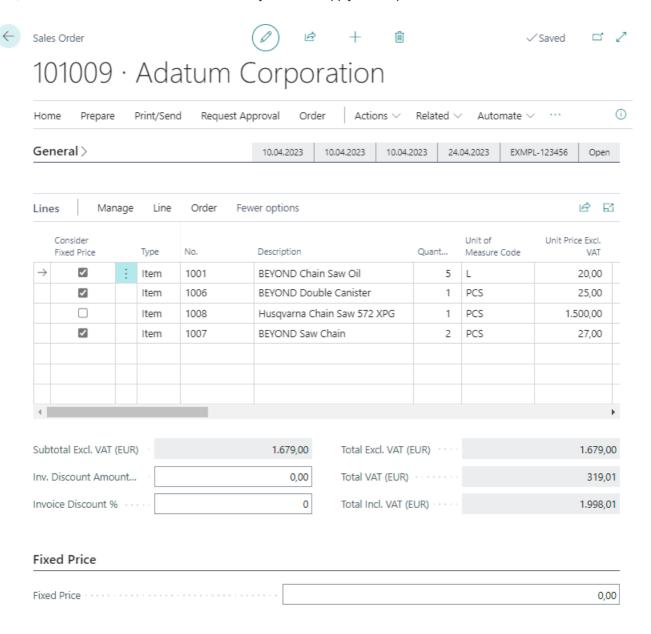

Figure: Apply Fixed Price for Sales Lines

4. Under the Fixed Price tab, in the Fixed Price input field, specify the amount to be used for the selected lines (checked

- checkboxes).
- 5. Confirm the fixed price with the Enter key.
- 6. A new line is added. The new line has the value **G/L Account** in the **Type** column and contains the difference amount between the item lines to be considered and the fixed price you entered. The corresponding G/L Account (here: **2705**) and the value under the **Description** column are defined when you set up the fixed prices. For more information, see the **Setup** Fixed Prices chapter.

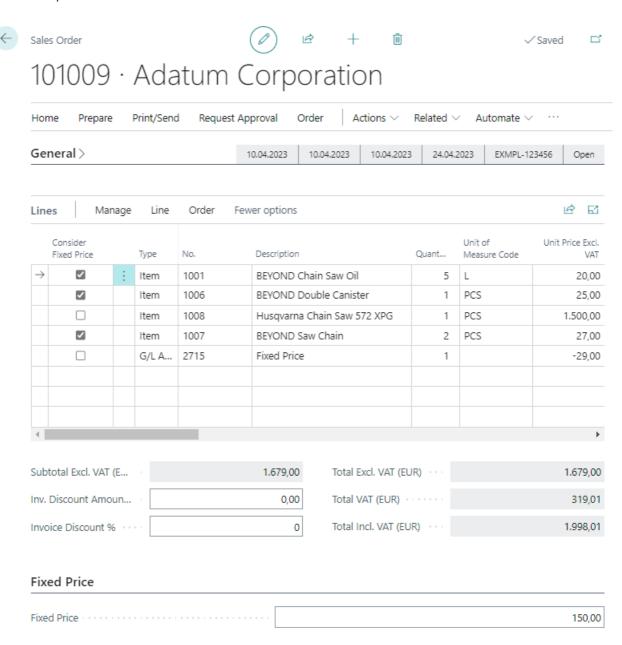

Figure: Applied Fixed Price on Sales Lines

You have used a fixed price in a sales document.